# SPORTLOMO

Registration Support for Refunds, Transfers and Upgrades

#### Table of Contents

Refunds p. 3

Transfer Process p. 8

Upgrades p. 13

#### REFUNDS

There are two types of refunds:

- 1. Automatic Refund- Refund requested within 2 weeks of registration date
- 2. Manual Refund- Refund requested after 2 week registration has passed

Sign into SportLomo account. Upon signing in, select the Club that the registration was completed with

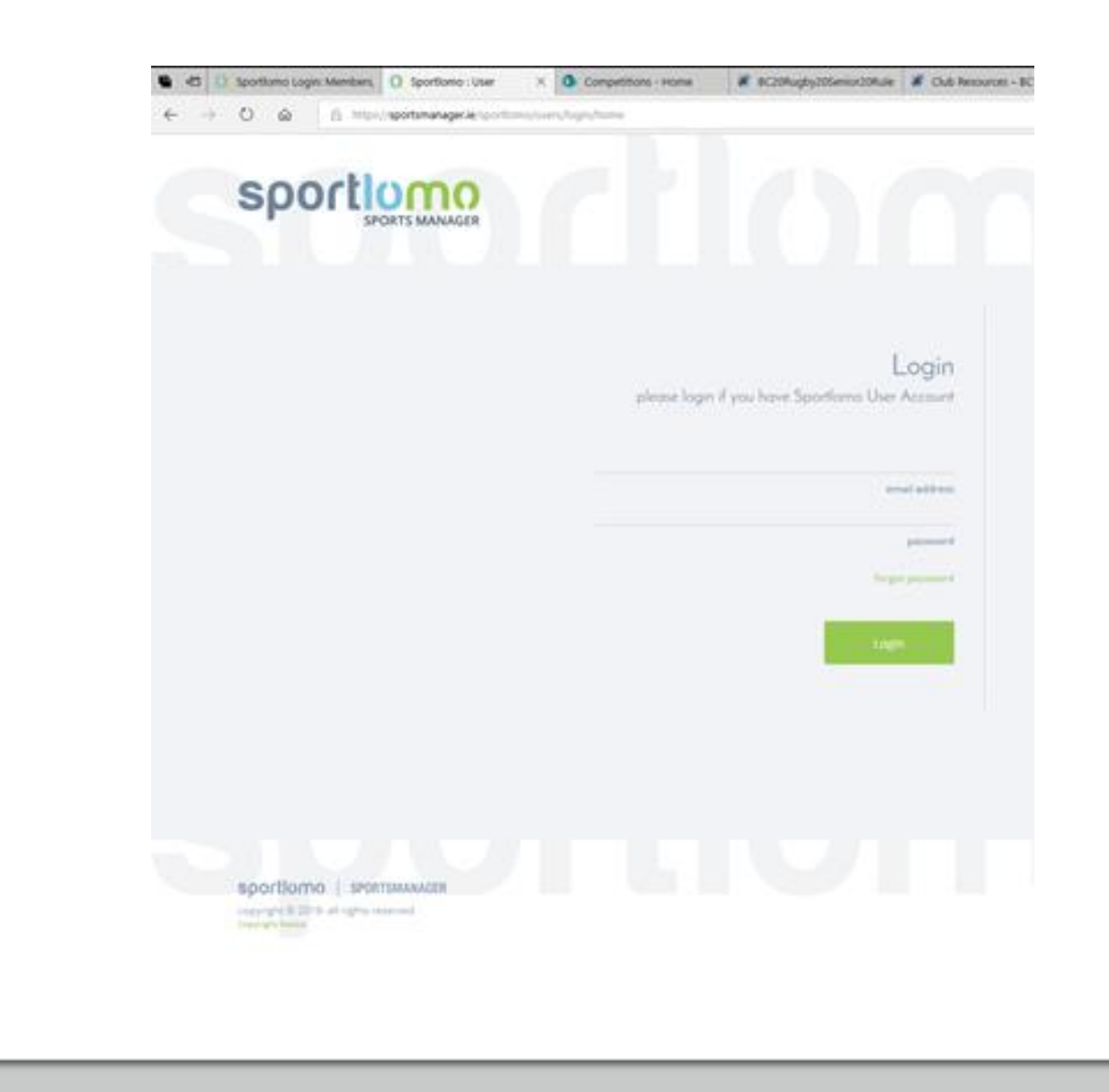

Using the vertical menu bar on the left-hand side, click Payments (paper and pencil icon) and click on Memberships

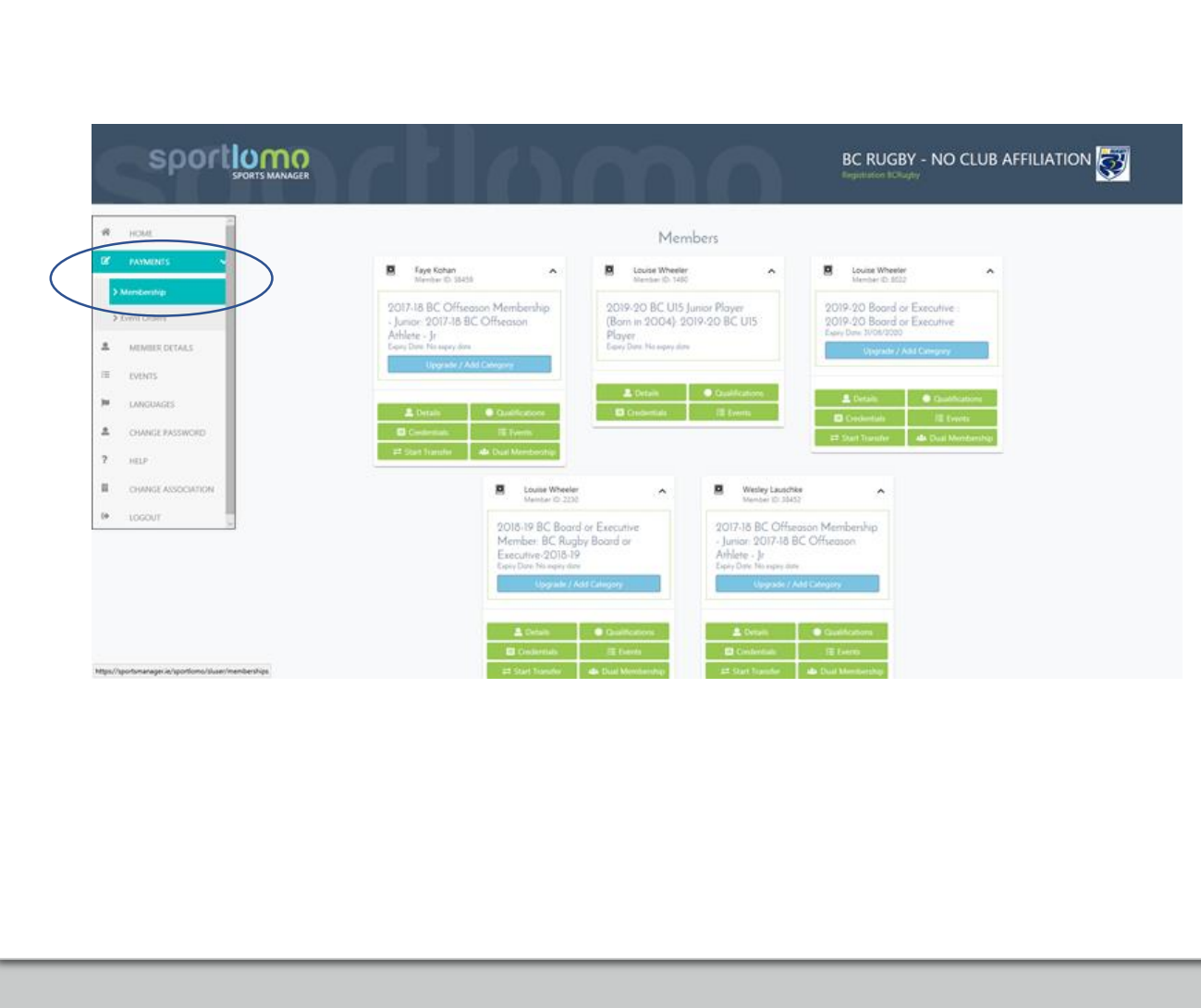

Find the registration you wish to refund (listed by date) and click on the icon with a circular arrow on it. This will direct the use to another form with a few questions regarding the request

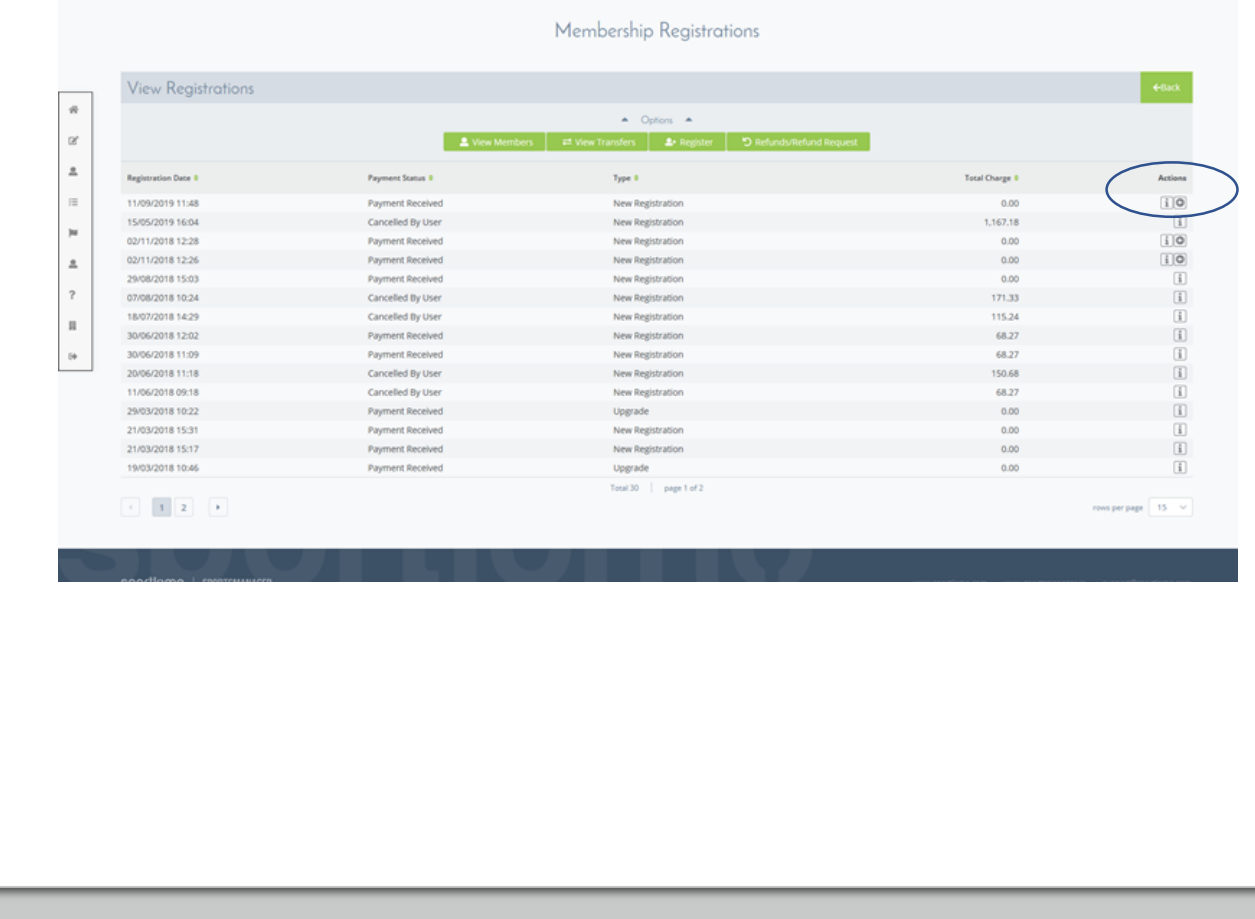

Complete and submit the form. At this point, the membership becomes inactive

**For automatic refunds:** The payment will be refunded to the credit card that was used to complete the original payment

**For manual refunds:** Please allow time for the refund request to be processed. If the request is approved, Rugby Canada, BC Rugby and the Club will refund the member separately according to the dues paid to each entity

#### TRANSFER PROCESS

The transfer process has **2 key steps:**

- 1. Request the transfer
- 2. Complete registration with new club

#### STEP 1- REQUEST TRANSFER

- 1. Sign into Sportlomo account. Upon signing in, select the Club that the registration was completed with
- 2. Click Start Transfer. Select the Club you wish to transfer to. The request is then emailed to the appropriate organizations for approval. Once **APPROVED,** please complete Step 2.

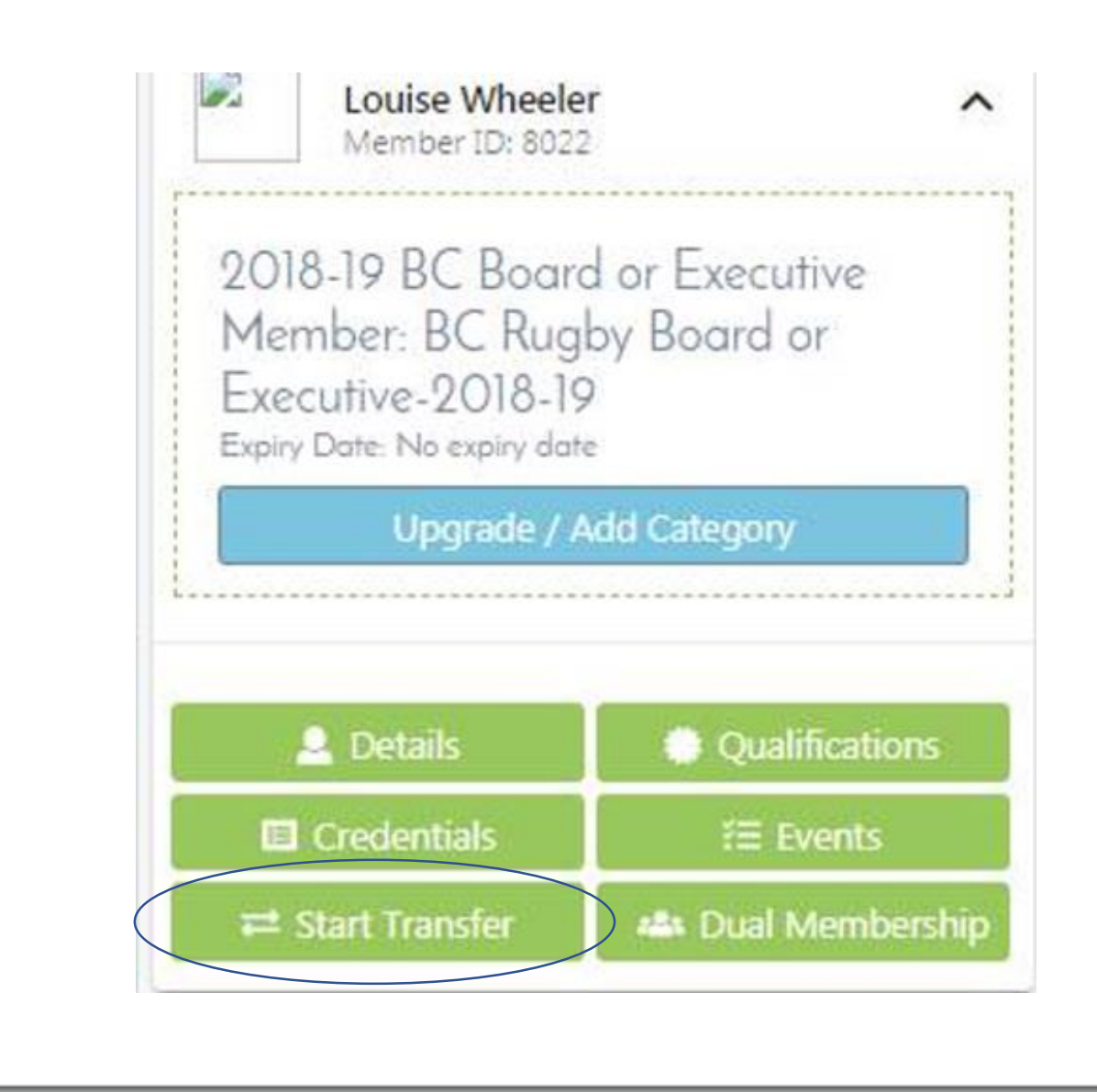

## STEP 2- COMPLETE REGISTRATION WITH NEW CLUB

**IMPORTANT NOTE:** Once the transfer has been approved by the appropriate organizations, the member **must** login into their SportLomo account and complete their registration with the new club to complete the transfer.

- 1. Sign into Sportlomo account. Upon signing in, select the Club that the original registration was completed with
- 2. Using the vertical menu bar on the left -hand side, click Member Details
- 3. Click View Transfers

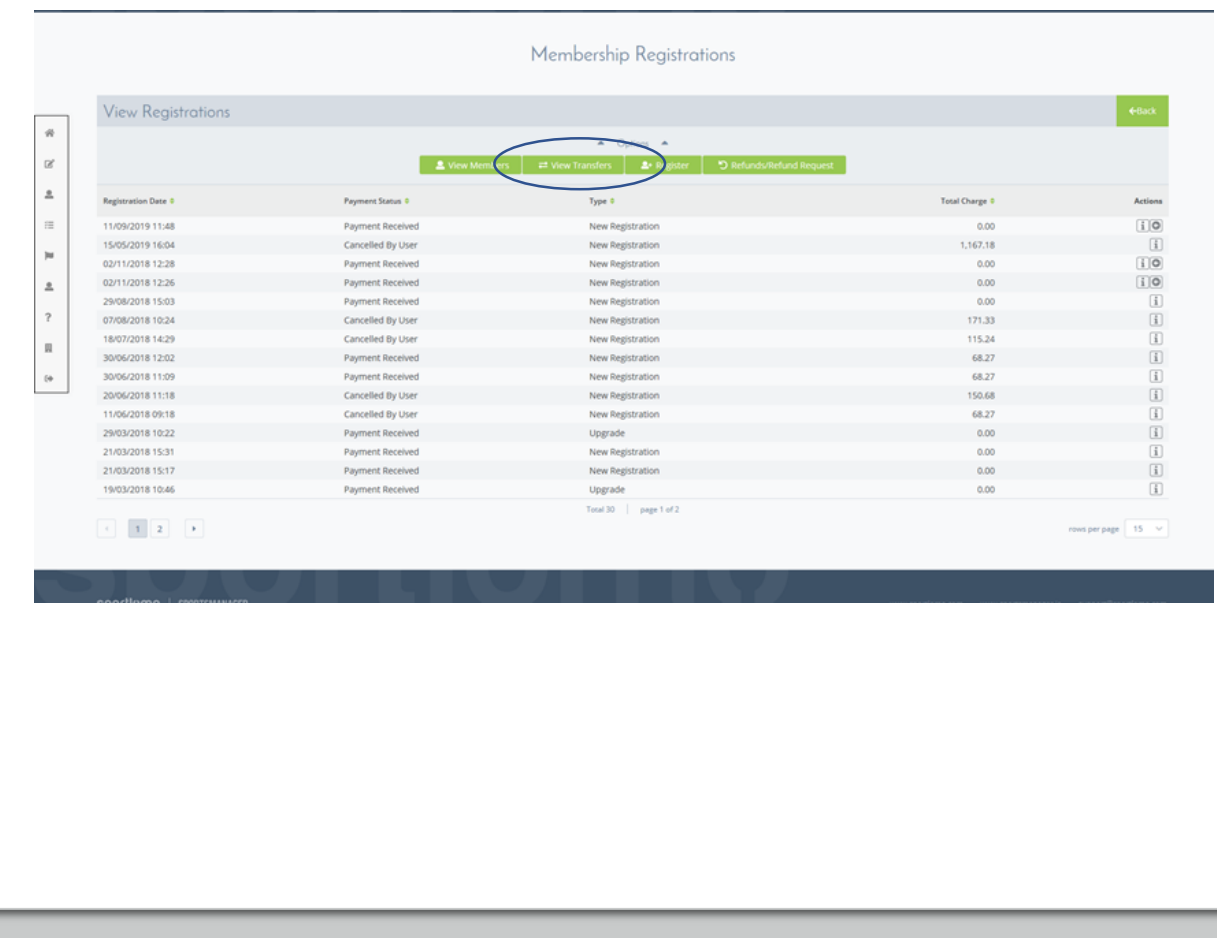

# STEP 2 Cont'd

4. Status should say **Approved**. Click on the icon with the arrow pointing right

5. Choose the registration option you wish to participate in with the new Club

6. Complete the registration form. Pay any Club dues, if applicable. Rugby Canada and BC Rugby dues will be credited from original registration

7. Upon completion, member will receive e -mail confirmation of registration with new club

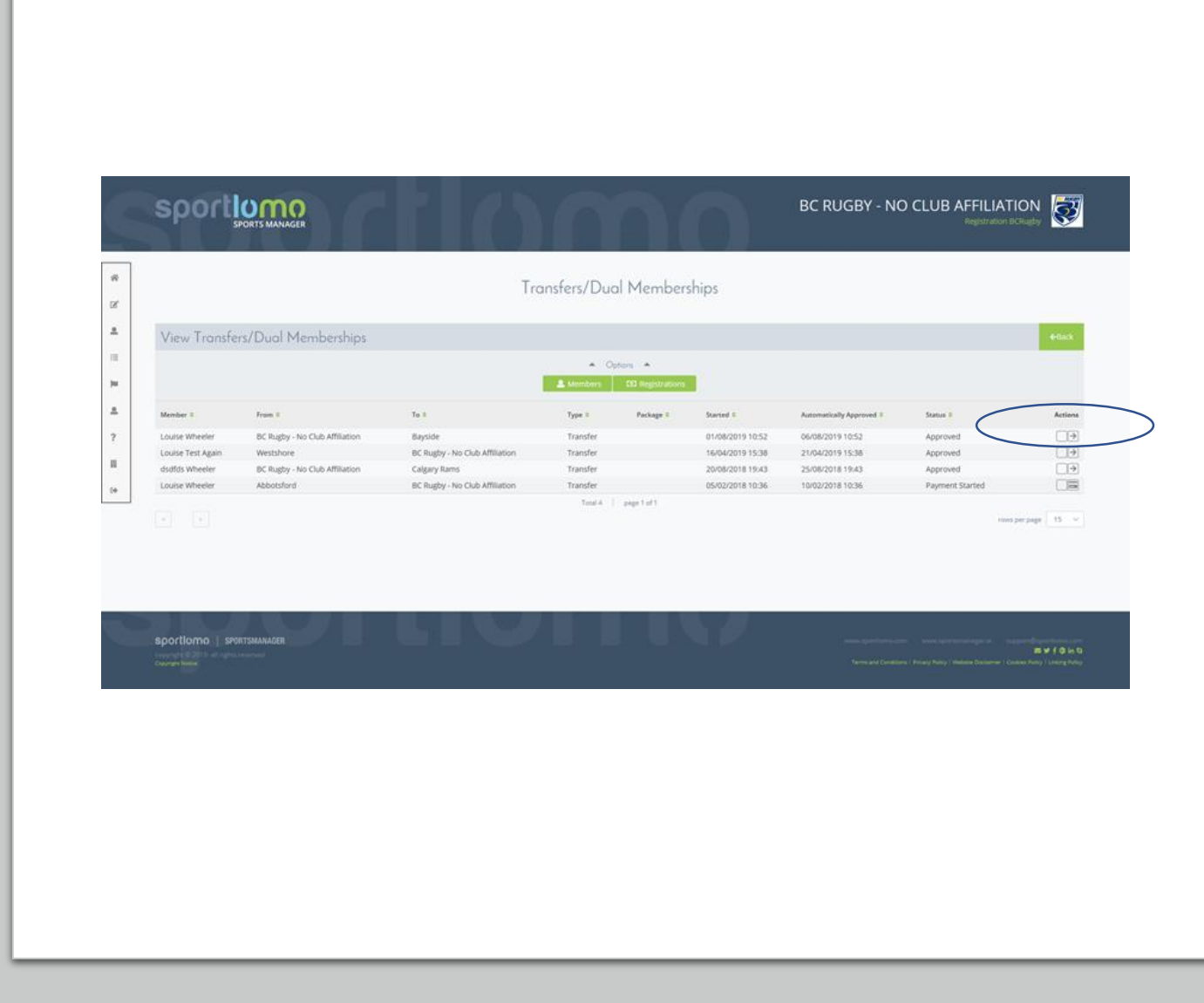

#### UPGRADES

The Upgrade process allows members to add another role to a membership within the current season. This process should credit dues already paid in the current season

Sign into SportLomo account. Upon signing in, select the Club that the registration was completed with

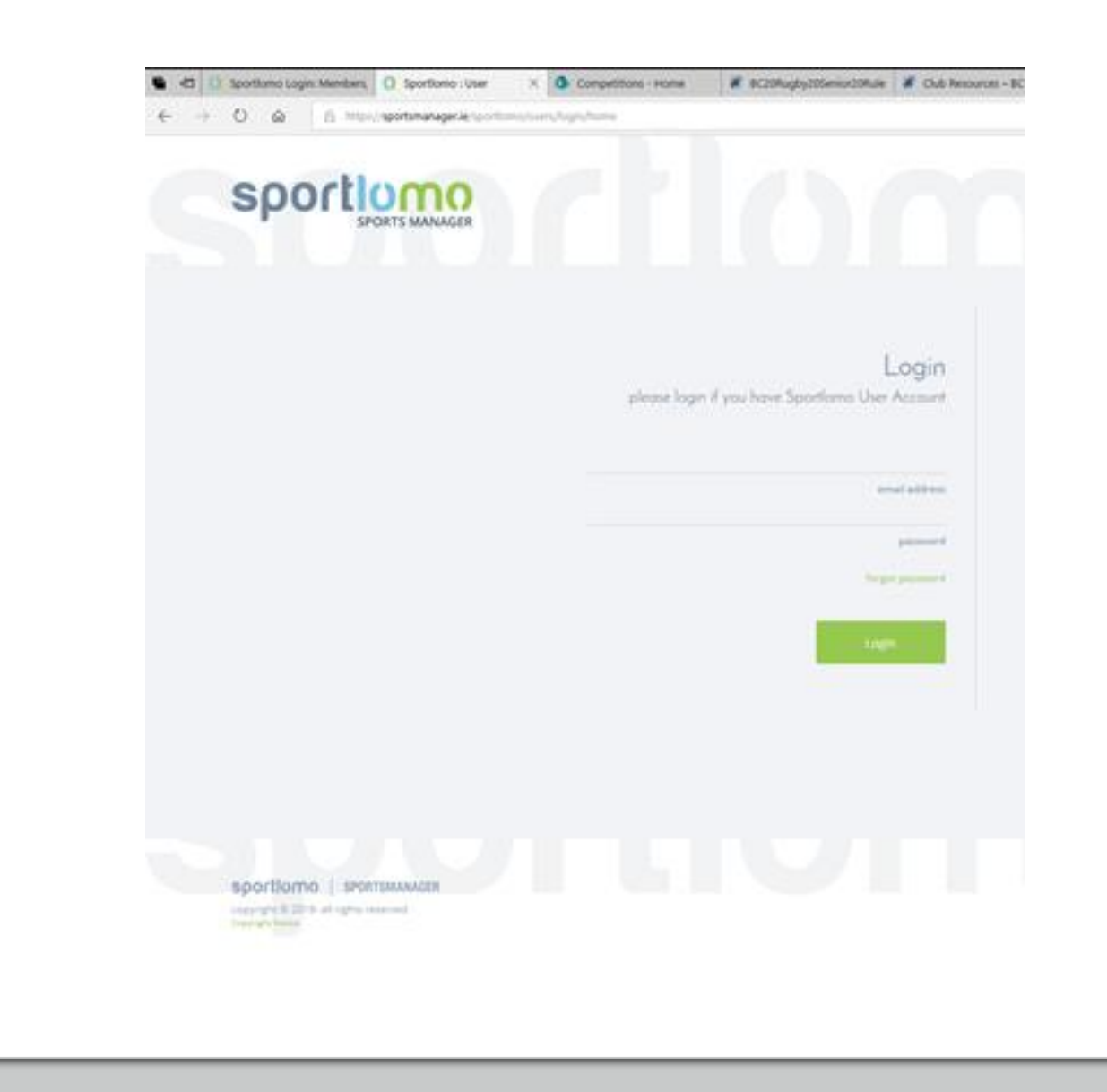

Using the vertical menu bar on the left-hand side, click Member Details

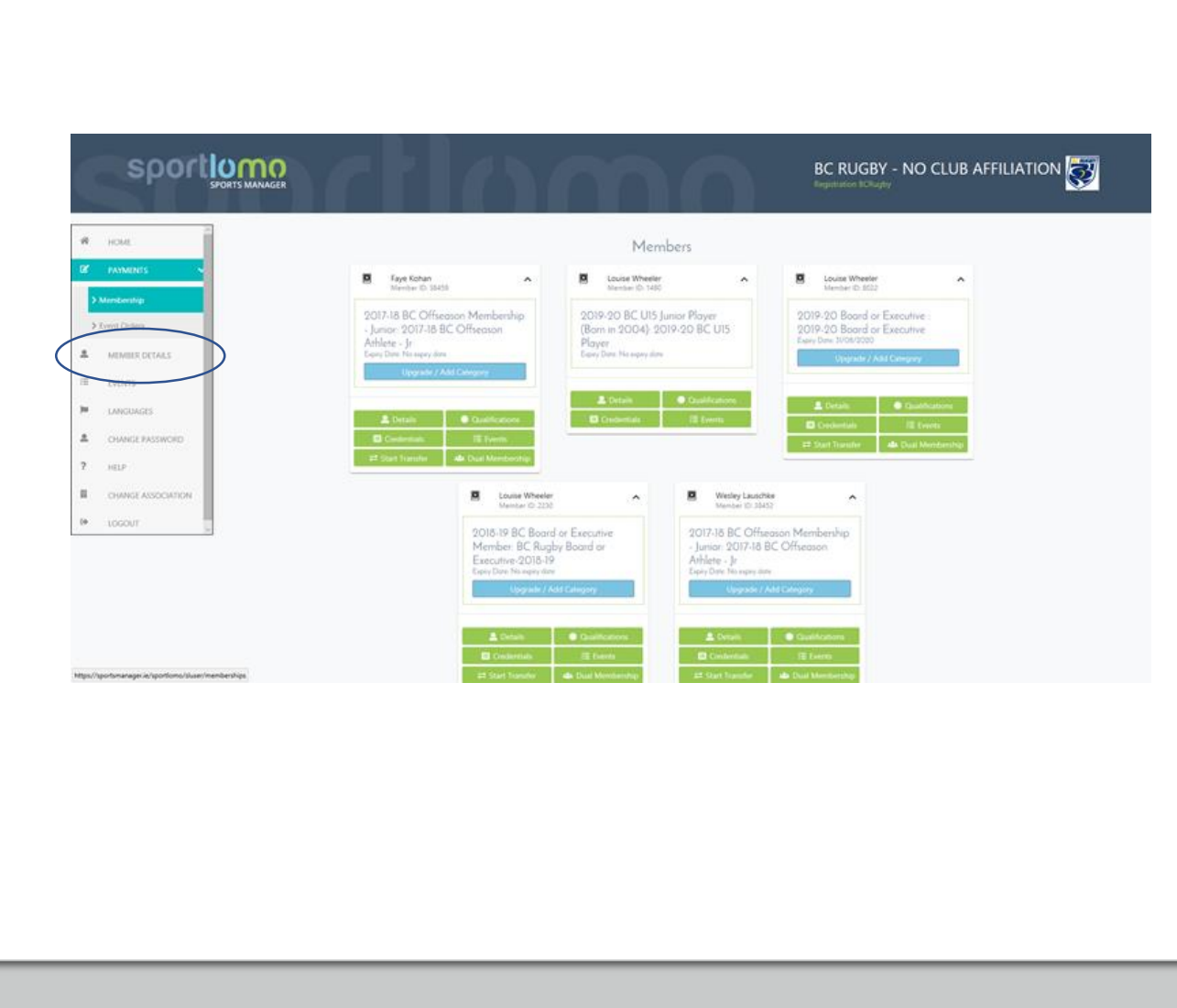

Find the active registration you with to upgrade and click on the icon with the arrow pointing **UP**

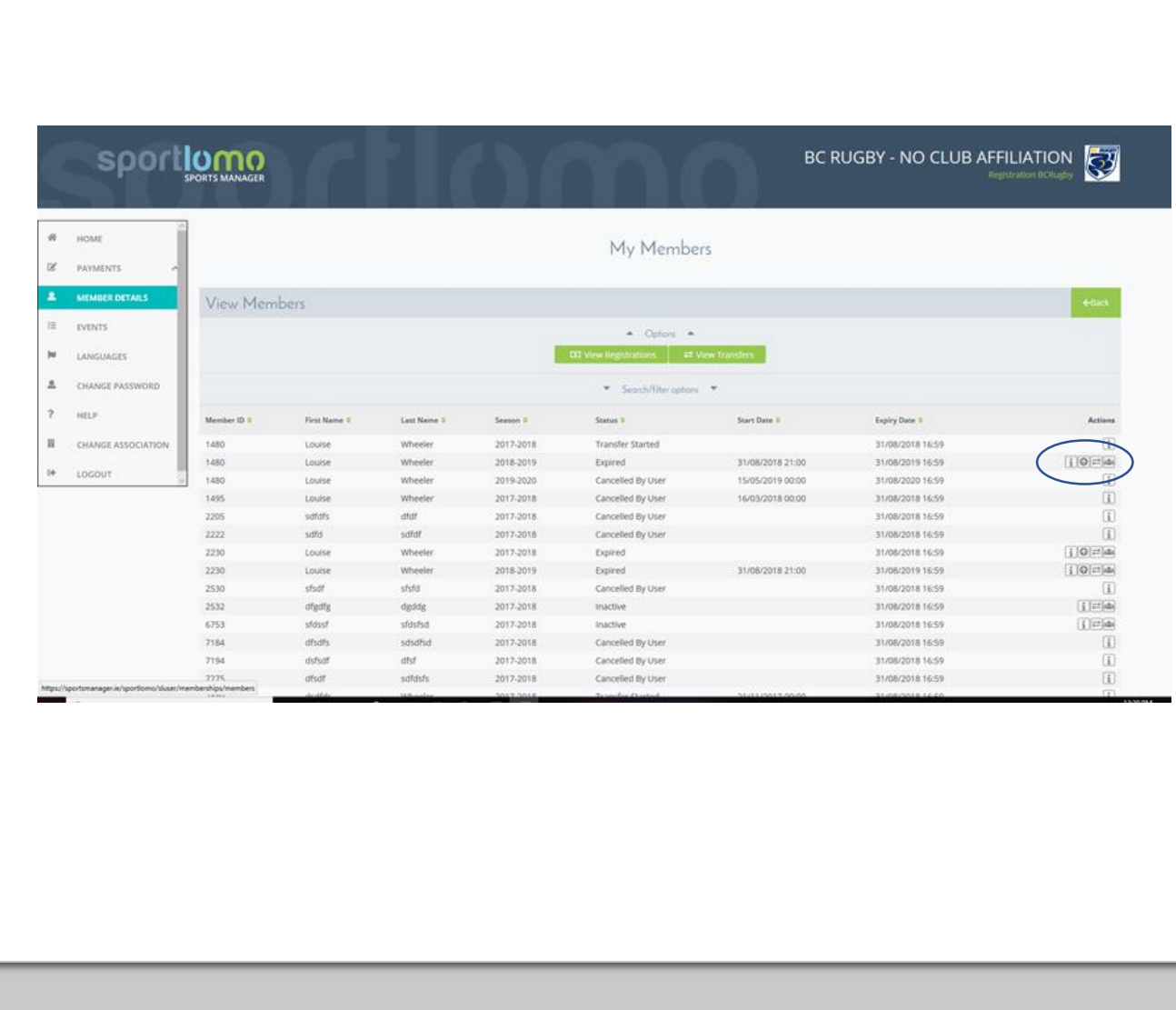

Upon clicking the icon, you will be redirected to this page. Select the category you wish to upgrade to and click continue

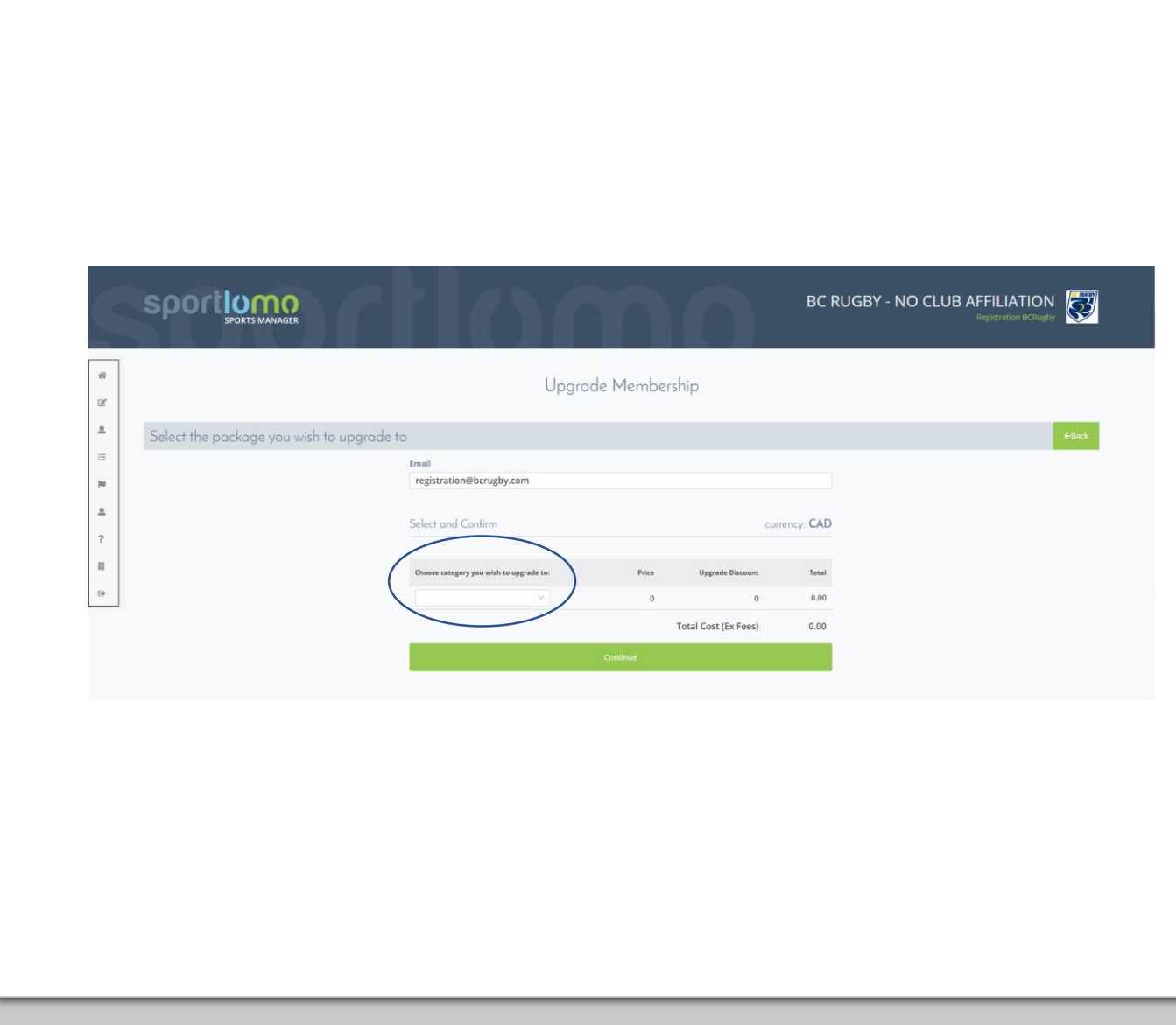